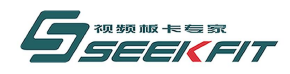

# **IdealCapture 高清音视频采集系统**

**用 户 手**

**册**

感谢您使用 IdealCapture 高清音视频采集系统。如果您在使用过程中遇到问题,可随时与我们联系,我们将为您提供优质的售后服 务和技术支持。同时,我们也欢迎您提出宝贵的意见和建议,以便我们及时改进,更好地为您服务!

> 武汉思非电子技术有限公司 SeekFit Electronics Tech.Co., Ltd. 网址: [www.seekfit.com](http://www.seekfit.com/)

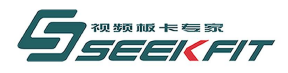

## 武汉思非电子技术有限公司

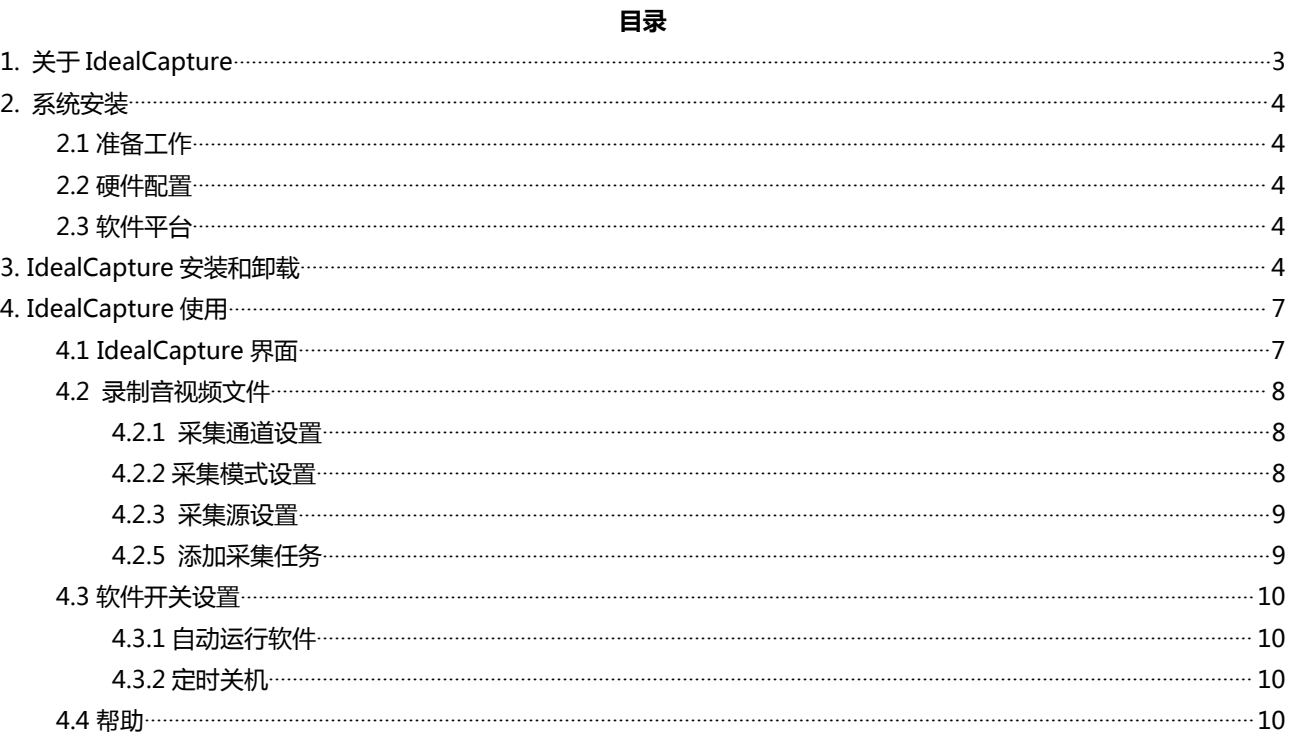

国内销售热线: +86-27-87598453, 国际销售热线: +86-27-87771700, 传真: +86-27-87771770 地址:武汉市东湖开发区光谷大道光谷总部国际 5 栋 601, 网址:http://www.seekfit.com

L,

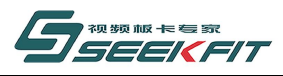

## <span id="page-2-0"></span>**1. 关于 IdealCapture**

支持 Windows7/Server2003 /Server2008 /Win8/Win10 等,32 位和 64 位主流操作系统; 支持思非全系列 IO 卡:By5000SDI 标清、By6000/BySDI/ByRecorder/ByHDMIPro 等高清板卡; 支持多卡采集:支持多卡,多通道同时采集录制,目前最多支持 4 路(通道); 多种采集源:支持对 CVBS、Y/C、YUV、SDI、HDMI 等接口输入的采集源的信号录制; 多种编码格式:支持高标清的 mpg 和 mp4 编码; 多种采集模式:支持不同的编码格式,码率大小,分割模式等组合成的多种采集模式; 多种采集方式:支持手动采集,定时采集,周期采集等采集方式; 文件分割模式: 支持"不分割", "按时长分割(s)", "按文件大小(MB)"三种分割模式; 多任务采集:同一个通道列表中,可以添加多个采集任务,开始方式按照"定时"或"手动触发"; 调整视频码率:根据不同的编码格式下,可以调整录制视频的码率大小; 实时窗口预览:切换录制任务,可以预览不同采集源的输入音视频信画面和状态; 实时显示文件的采集进度,磁盘的可用空间; 实现开机自动运行软件、定时录制,自动关机等功能。

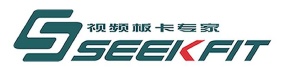

### <span id="page-3-0"></span>**2. 系统安装**

### **2.1 准备工作**

- 1. 准备 1 块带有加密狗的 BY 系列 IO 板卡, 如 By6000;
- 2. 保持板卡金手指清洁,不要用手接触金手指;
- 3. 每次插卡之前关闭计算机, 拔下计算机电源, 然后再插上板卡;
- 4. 电脑的操作系统为新安装的纯净的 windows 7 32bit 或 64bit;
- 5. 通过板卡用户手册了解板卡的功能介绍、接口类型等;

### **2.2 硬件配置**

- 1. 最低配置:CPU : Intel 酷睿双核; 内存:4G,硬盘:500G; 主板具有空闲的 PCI-E 插槽;
- 2. 推荐配置: CPU Intel I5; 内存 4G ( 双内存), 用于高清录制, 以提高系统性能; 硬盘 1T 以上,作为素材工作站,存储更多的视频文件。

### **2.3 软件平台**

1. 操作系统:

Windows Ser2003**/**Ser2008**/**Windows 7/Win8/Win10 等(x86 或 x64 版)操作系统。 2. 使用权限:管理员用户。

### **3. IdealCapture 安装和卸载**

### **1. 安装板卡驱动:**

1. 关闭电脑电源,将板卡插入主机空闲的 PCI-E 插糟中,接上计算机电源,开机。如果计算机以前没有安装过对应板 卡的驱动程序,可以通过查看硬件管理器看板卡(如下图),

国内销售热线:+86-27-87598453,国际销售热线:+86-27-87771700,传真:+86-27-87771770

地址:武汉市东湖开发区光谷大道光谷总部国际 5 栋 601,网址[:http://www.seekfit.com](http://www.seekfit.com)

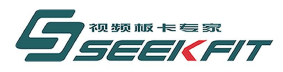

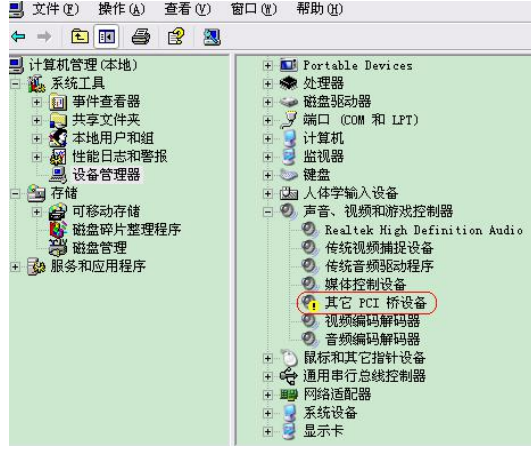

2. 将本公司提供的播出光盘插入到光盘驱动器中, 或者在本公司网站上下载板卡驱动:

"BeyondDriver\_xxxx-xx-xx\_Release"以及后续版本,安装板卡驱动。

3. 直接运行 exe 程序, 一直按"下一步",直到弹出系统驱动安装对话框, 按"下一步", 当出现系统提示"Windows 无法验证此驱动程序软件的发布者"时, 点击"始终安装此驱动程序软件",驱动安装成功,点击"完成"。

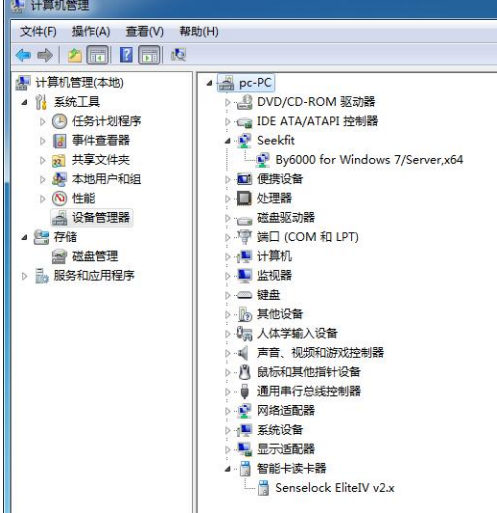

4. 如果以前计算机安装过对应板卡的驱动程序,则在"设备管理器"找到对应板卡的设备,点击"卸载",出现对话框 时,勾选"删除此设备的驱动程序软件",点击"确定",完成老驱动的卸载; 然后回到"设备管理器",点击"扫描检测 硬件改动",系统会发现未知设备;

5. 执行 3, 完成新驱动的安装, 默认安装路径为 "C:\Program Files\Seekfit\BeyondDriver", 包含了各板卡的驱动程 序;每个板卡子目录里面包含板卡驱动对应的 inf 文件和 sys 文件,用户也可以手动运行此软件来完成板卡驱动安装;

6. 安装成功后,在设备管理器的"Seekfit"分组中会看到相应的板卡设备,且不带黄色感叹号,则安装正常。

#### **2. 安装 BeyondplaySDK 和播放插件**

播出可以直接支持的视频格式只有 mpg 、mxf ,其他都需要安装插件。 ffdshow: 解码某些特殊的 MPEG 编码视频; Canopus Codec : 解码 avi、dv 等视频;

国内销售热线:+86-27-87598453,国际销售热线:+86-27-87771700,传真:+86-27-87771770 地址:武汉市东湖开发区光谷大道光谷总部国际 5 栋 601,网址[:http://www.seekfit.com](http://www.seekfit.com)

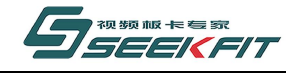

武汉思非电子技术有限公司 SeekFit Electronics Tech. Co., Ltd.

divxh264decoder : 解码 h.264 视频, 如 MP4;

Real\_Alternative : 解码 rmvb、rm 等视频;

Combined-Community-Codec-Pack 是公共插件包必装,解码 mkv、 flv 等视频。

### **BeyondPlaySDK 和插件安装简要说明:**

1. 以"Administrator"用户登录,直接运行 exe 程序;默认安装路径为 C:\Program Files\Seekfit\BeyondPlaySDK;

2. 如果选择"定制"安装,可以选择安装到其他路径,但要保证路径中不能包含中文字符,如放到"桌面"就不可以;

3. BeyondPlaySDK 包含了各个播出插件的安装:

vs 运行环境: 所有步骤直接按"next", 如果以前装过 vs 运行环境, 则出现选项对话框时, 选择"修复", 继续安装; ffdshow:安装过程,全部点击"下一步";安装完后,在开始菜单,找到 FFDSHOW,单击"Video decoder

configuration",在弹出的配置对话框中,左侧配置界面,"Format"列找到"MPEG2"这一行,这一行的第二列,默认 为 "disabled",改为 "libavcodec", 然后 "Apply", "OK"即可;

CoreAVC:用于解码 H.264 格式的视频,如 mp4;

用户:[rbogaar@aol.com;](mailto:rbogaar@aol.com)

序列号:TBCYS8-Q18CKZ-8FHGG8-F49LTA-UK8AQQ;

Canopus Codec:安装完成之后,会提示,是否需要重启动计算机,选择"No",等 BeyondPlaySDK 全部安装完后 再重启;

Combined-Community-Codec-Pack:安装完成后,会自动出现配置窗口,第一个配置窗口直接按 "next",第二个配置 窗口,右上方配置区域,选择"Autoload VSFilter(WMP & MC Support)",其他不用管,按"apply"完成。

4. 其他安装步骤,没有特殊安装说明外都直接按"下一步"即可;

5. 安装完以上插件后重启电脑。

### **3. 安装 IdealCapture 软件和加密狗驱动:**

运行 setup.exe 安装程序,可完成 IdealCapture 的安装。默认安装路径为 C:\Program Files\Seekfit\IdealCapture。 板卡和加密狗需配套使用,在 USB 口插上加密狗,操作系统会提示发现新硬件, 进行 IdealCapture 软件的安装时, 加密狗驱动会一起安装。根据提示点击"下一步",即可安装;

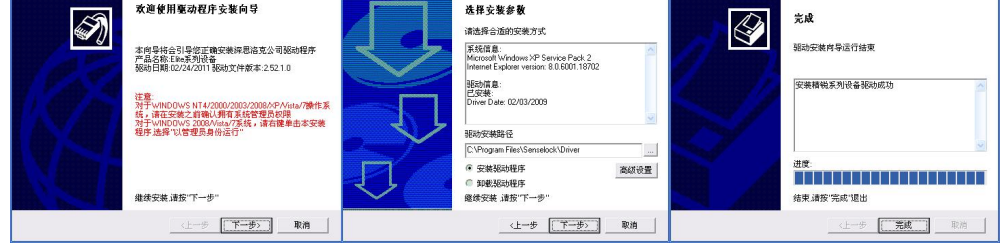

安装完成后,在电脑设备中可看到加密狗驱动成功安装。

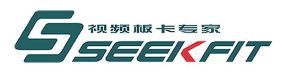

<span id="page-6-0"></span>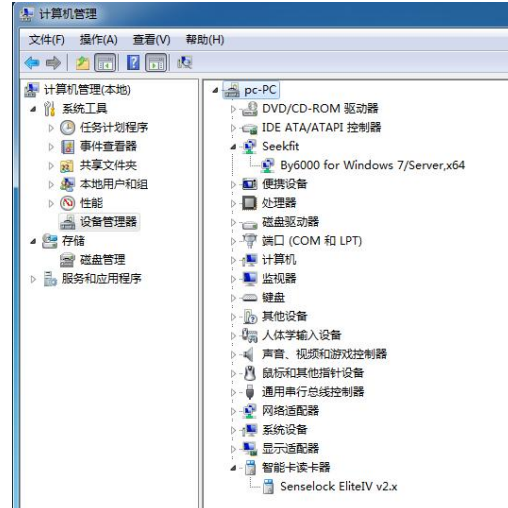

播出软件安装成功后,在计算机桌面上,可看到"IdealCapture 采集软件"的图标,运行桌面快捷方式可打开软件。

## **4. IdealCapture 使用**

### **4.1 IdealCapture 界面**

启动 IdealCapture,直接进入采集界面,它包括主菜单栏、输入预览、采集列表区、采集源设置。如下图:

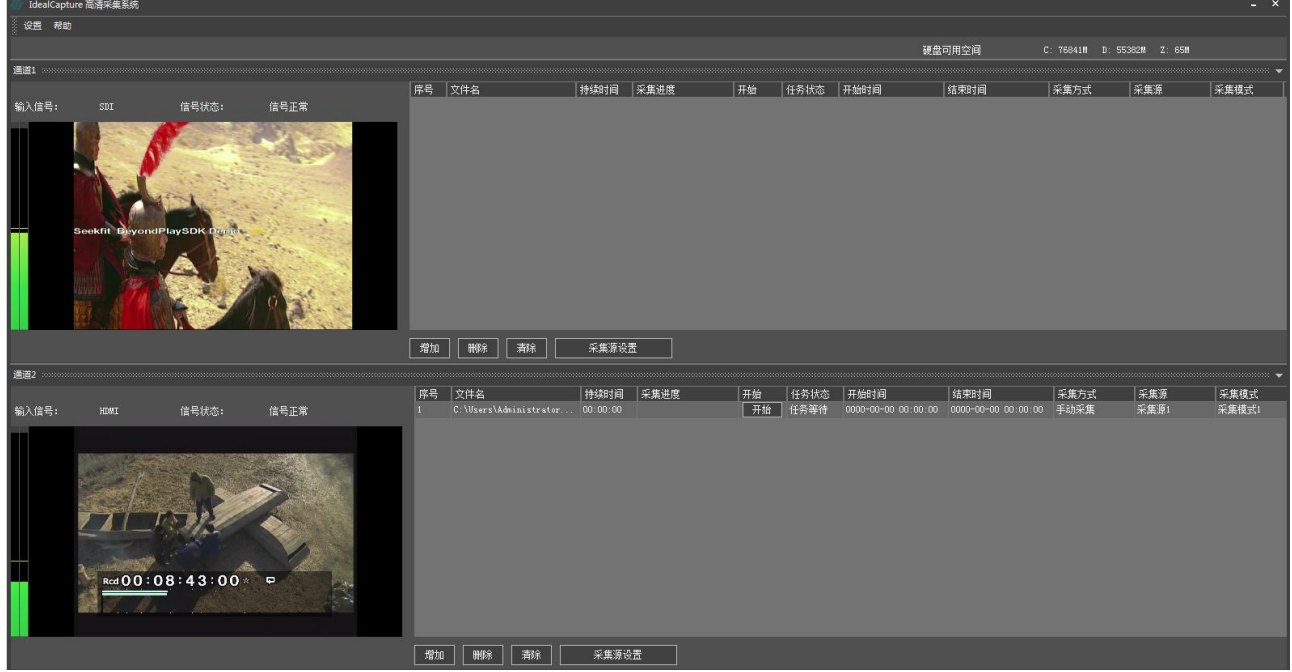

主菜单栏:包括设置和帮助;其中子菜单项"系统设置"包括:通道设置,采集模式设置,软件开关设置。 输入预览:窗口实时预览输入的音视频信号。

国内销售热线:+86-27-87598453,国际销售热线:+86-27-87771700,传真:+86-27-87771770 地址:武汉市东湖开发区光谷大道光谷总部国际 5 栋 601, 网址: http://www.seekfit.com

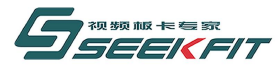

<span id="page-7-0"></span>采集列表区:录制文件列表显示,可以添加、删除、清除列表,对列表中采集任务进行开始、停止等控制。 采集源设置:选择采集的音、视频源信号。

### **4.2 录制音视频文件**

将采集视频、音频合成并编码为 mpg 或 mp4 文件,保存到硬盘。录制分为"手动录制"和"定时录制",下面讲述录制 的方法。

武汉思非电子技术有眼公司

SeekFit Electronics Tech. Co., Ltd.

### **4.2.1 采集通道设置**

根据电脑上所安装的采集卡,在"系统设置"— "通道设置",新增一个或多个采集通道。

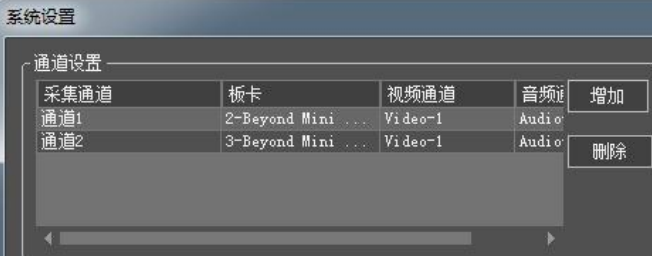

#### **4.2.2 采集模式设置**

在"系统设置"—"采集模式设置",新增一个或多个采集模式。录制时,按照设置的参数保存成音视频文件。 采集模式设置的参数有:编码格式,码率,分割模式,分割单元(单位)。

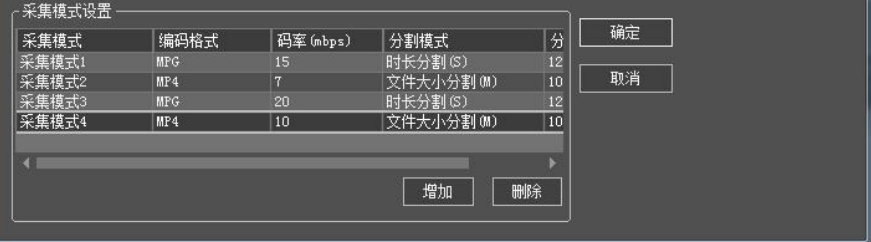

#### **参数设置**

编码格式:支持 mpeg 和 mp4 两种编码格式。

码率:

Mpg 编码格式下,标清录制:码率最大为 15M, 一般不要低于 2M, 推荐码率: 5M; 高清录制:码率最大为 80M, 一般不要低于 10M, 推荐码率: 18M; Mp4 编码格式下,标清录制:码率最大为 10M,最小 1M,推荐码率: 4M; 高清录制:码率最大为 20M,最小 2M,推荐码率:8M; 分割模式:不分割;

按时长分割(s),如:按时间长度分割成多个文件,每个文件时长为 00:30:00;

按文件大小分割(M),如:每隔文件大小为:30M;

分割单元:分割单位,秒(s)或兆(M)。

```
国内销售热线:+86-27-87598453,国际销售热线:+86-27-87771700,传真:+86-27-87771770
地址:武汉市东湖开发区光谷大道光谷总部国际 5 栋 601,网址:http://www.seekfit.com
```
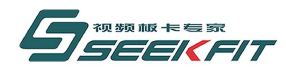

武汉思非电子技术有限公司 SeekFit Electronics Tech. Co., Ltd.

### <span id="page-8-0"></span>**4.2.3 采集源设置**

首先确保板卡的各输入接口线连接正确,并有有效的音视频信号输入;然后根据板卡类型和接口类型,到"采集源设置" 对话框,选择合适的音视频信号源,例如:如果是 SDI 输入,视频源选择"SDI",音频源选择"SDI"。

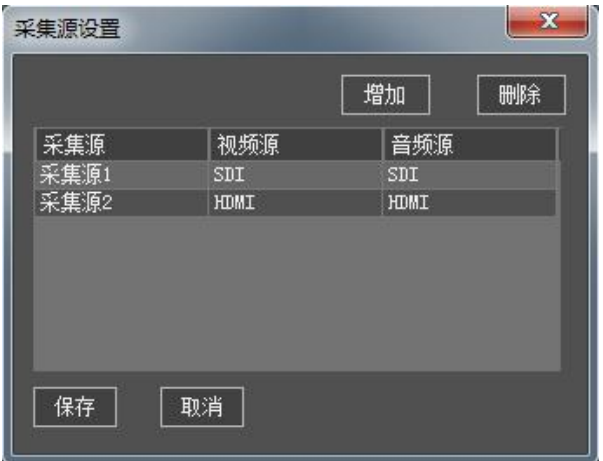

### **4.2.5 添加采集任务**

在采集列表区,可增加、删除、清空采集任务;对列表中采集任务进行手动开始、手动停止等控制。

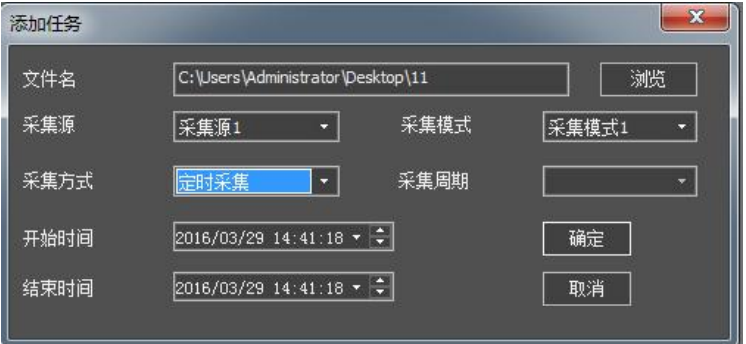

添加采集任务列表:

参考以上内容,设置采集通道、采集模式、以及采集源,确保输入接口有有效的音视频信号输入。按以下步骤添加录制任务。

- 1) 点击"增加"按钮,弹出添加任务对话框;
- 2) 选择录制文件的存储路径;
- 3) 选择采集源、采集模式;
- 4) 选择采集方式: 手动采集:手动开始录制,手动结束录制。

定时采集:根据用户设定的开始时间、结束时间,自动开始录制、结束录制。

周期采集:根据用户设定的采集周期、以及时间/结束时间,自动开始录制。采集周期为,一天/周/月;

5) 点击 "确定",添加录制条目完成。

国内销售热线:+86-27-87598453,国际销售热线:+86-27-87771700,传真:+86-27-87771770 地址:武汉市东湖开发区光谷大道光谷总部国际 5 栋 601,网址[:http://www.seekfit.com](http://www.seekfit.com)

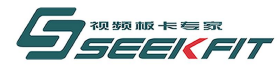

6) 添加其他条目的录制,重复 1)至4)。

#### <span id="page-9-0"></span>**采集控制:**

- 开始:手动触发,开始录制。
- 停止:手动触发,停止录制。
- 删除:删除选中的录制条目, 硬盘上录制的音视频文件不会被删除;
- 清除:清空列表中所有的录制条目,硬盘上对应的录制文件不会被删除;

**说明**:如果是"手动采集"录制,需手动开始,手动结束。选中录制的条目,点击"开始"按钮,开始该条目的录制,点击 "停止"按钮,则停止录制。

如果是"定时"录制条目,定时时间到了自动开始录制,不能手动触发。

**注意:**每一个通道,只能有一个条目处于录制状态,若要开启其他的录制条目,必须先停止正在录制的条目。 当"定时"条目自动开启录制时,其他正在录制的条目会自动停止。

### **4.3 软件开关设置**

### **4.3.1 自动运行软件**

电脑启动后会自动打开软件,若一条任务为"定时录制",定时时间到了自动开始录制,若第一条为"手动录制",则需 要手动触发,才能开始录制。

### **4.3.2 定时关机**

定时关机,定时时间到了,自动退出采集软件,并自动关闭电脑。若定时时间和录制任务时间有冲突,自动关机会停止正在 录制的任务。

### **4.4 帮助**

帮助:本软件的版权信息、版本信息等。解决客户问题时,可能需要用户提供相关版本号。

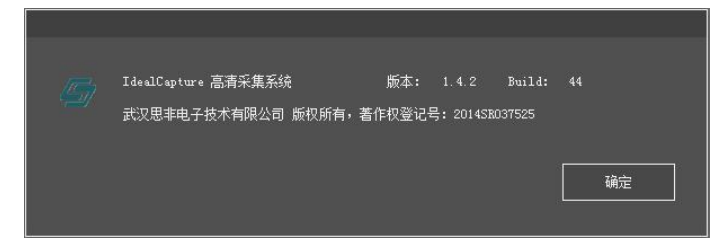

如有其它疑问请直接联系我公司技术支持人员,谢谢。

我们将根据大多数用户的要求,对系统不断进行升级,希望用户能提供给我们宝贵的意见,让我们的 IdealCapture 高清采

集系统成为广大用户满意的产品。

国内销售热线:+86-27-87598453,国际销售热线:+86-27-87771700,传真:+86-27-87771770 地址:武汉市东湖开发区光谷大道光谷总部国际 5 栋 601,网址[:http://www.seekfit.com](http://www.seekfit.com)

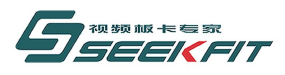

武汉思非电子技术有限公司

商务销售:027-87598453,13607161662 QQ:648223070 技术支持:027-87771740-609,13545366453 QQ:438270309

国内销售热线:+86-27-87598453,国际销售热线:+86-27-87771700,传真:+86-27-87771770 地址:武汉市东湖开发区光谷大道光谷总部国际 5 栋 601, 网址: http://www.seekfit.com